## **インターンシップ申込方法**

(申込フロー図) ままん おもの おもの はんじょう はんじゅつ はんじゅつ はんじゅつ おもの おもの はんじょう はんじょう はんじょう はんしゃ 学生・生徒 とうしょう おおし おおし おおし おおし おおし おおおお しんしゃ 学生・生徒 ・インターンシップを インターンシップの<br>希望申出 希望する学生・生徒 を集約  $\mathbb O$  and  $\mathbb O$  and ・申込開始 ・学生・生徒へ入力依頼 ・学生・生徒が自身の情報入力  $\rightarrow$  $\rightarrow$ (申請フォームをHPで公開) | → 中校アドレスを生徒へ通知 ・入力完了後、一時保存 ↓  $\circledcirc$  (5) (4) ・入力内容確認 ・学校分を入力 入力再開用URLと、一時保 ← ← 存パスワードを学校へ連絡 ・受付完了 ・入力完了、送信

①申込開始後、学生・生徒に申請フォームのURLを連絡し、入力するようお伝えください。 後ほど入力手続きに使用しますので、学校側のメールアドレスもあわせて伝えてください。

## **≪学生・生徒入力≫**

②申込フォーム【1】~【29】までを学生・生徒が入力してください。 「学校名」「氏名」「研修希望部署」など、インターンシップ実施に関する情報ですので、 間違いのないように入力をお願いします。

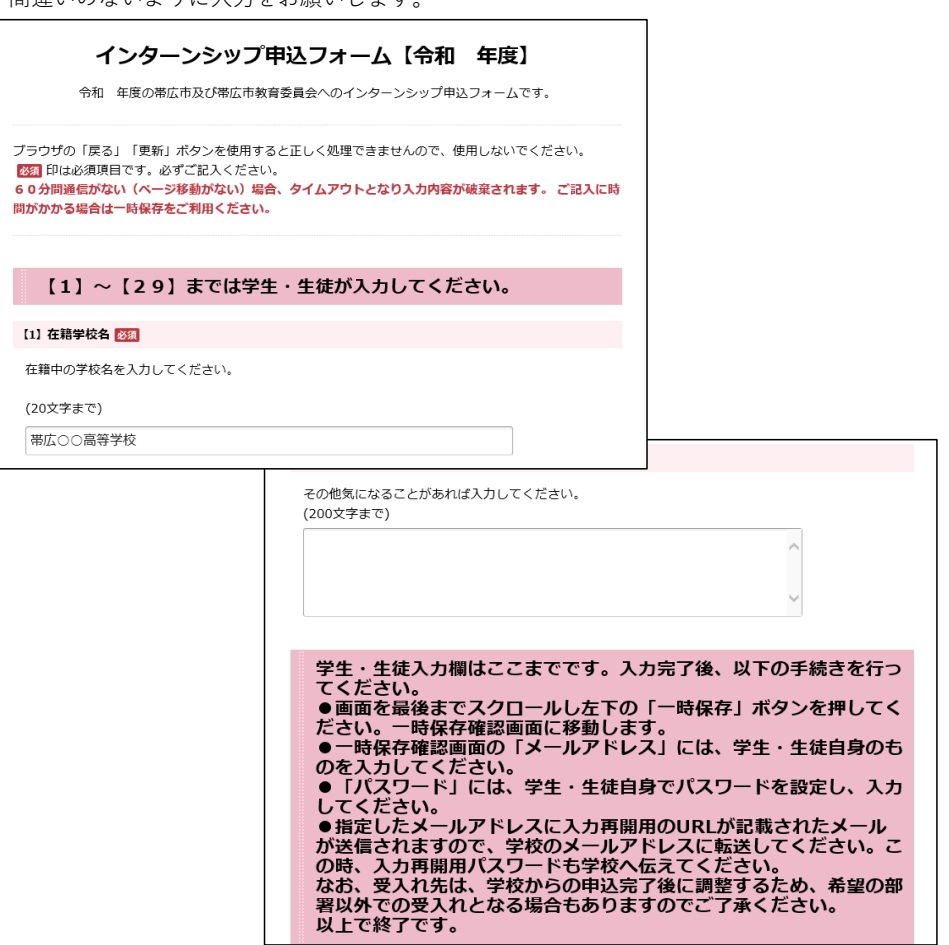

③【29】まで入力を終えた後、「一時保存」ボタンを押してください。

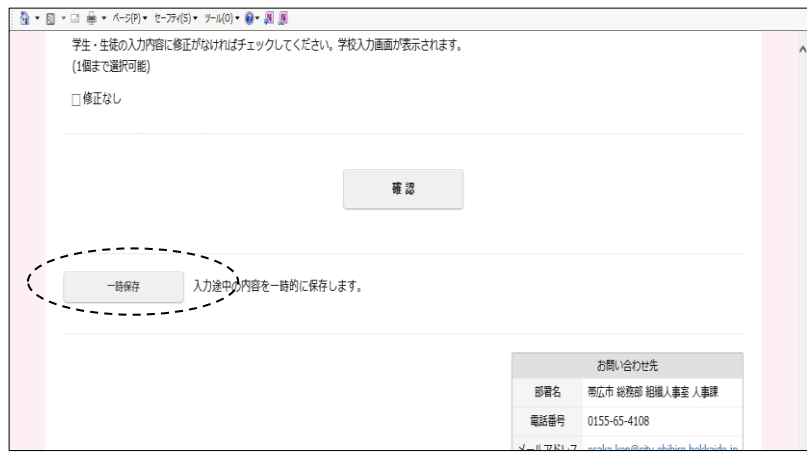

一時保存確認画面に移動します。

「メールアドレス」には学生・生徒自身のものを入力してください。 「パスワード」には、学生・生徒自身でパスワードを設定し、入力してください。 すべて入力したら、「一時保存」ボタンを押してください。

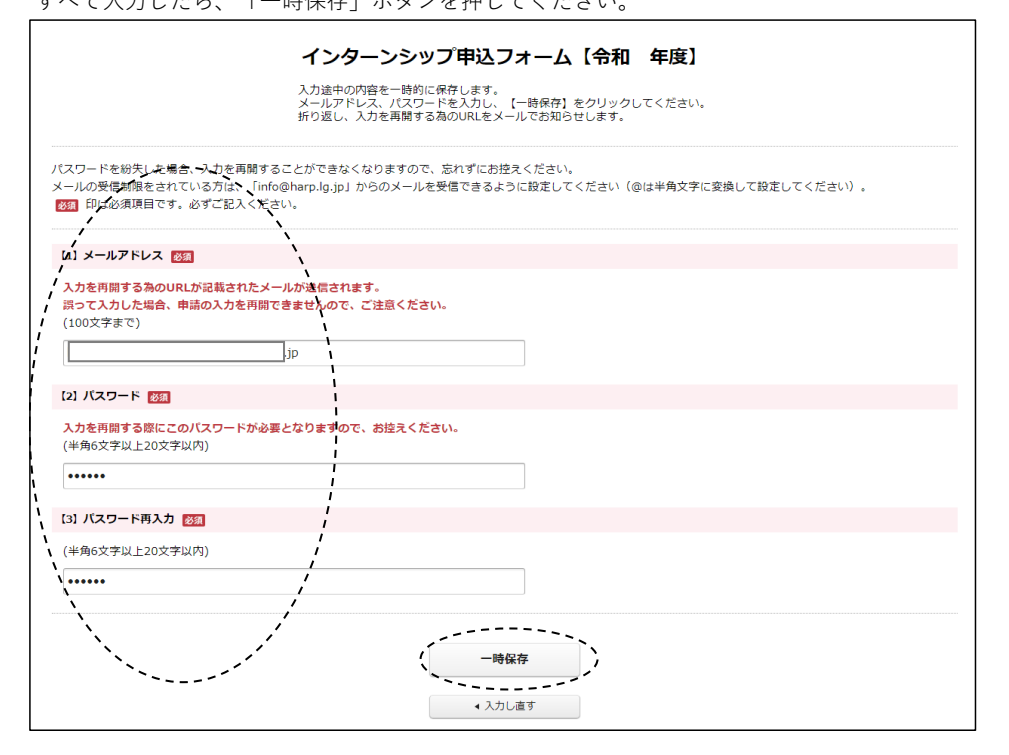

④指定したメールアドレスに入力再開用のURLが記載されたメールが送信 されますので、学校のメールアドレスに転送してください。 この時、入力再開用パスワードも学校へ伝えてください。

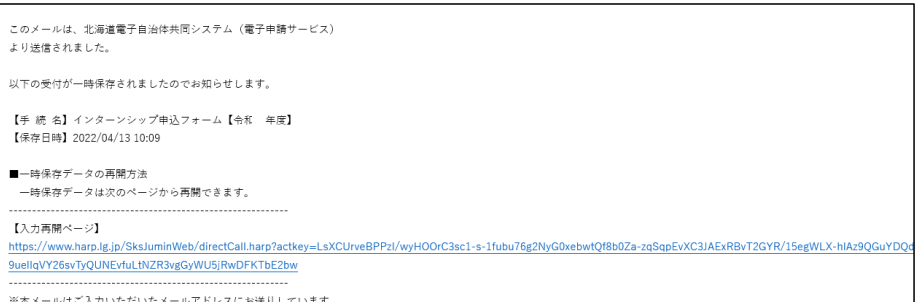

## **≪学校入力≫**

⑤学生・生徒から入力再開用URLが記載されたメールが送信されますので、入力再開 フォームに入り、学校・生徒から聞いたパスワードにより入力を再開してください。

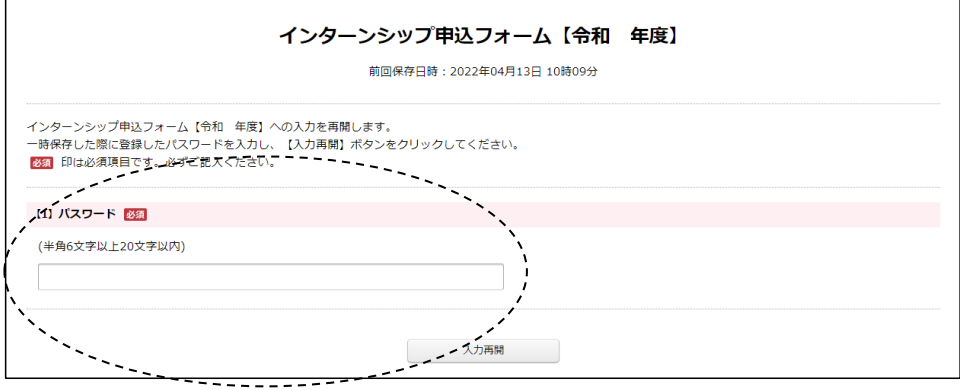

すべて入力を終えたら、「確認」ボタンを押してください。

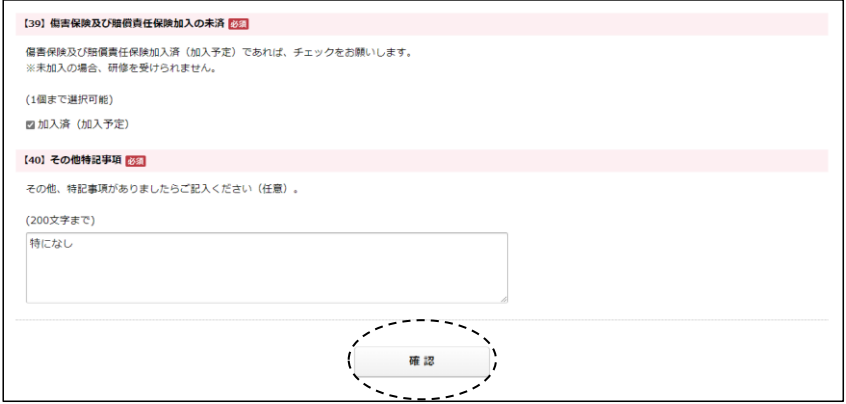

⑥「入力内容を出力する」ボタンで、紙で入力内容を出力できますので、 決裁や確認等で使用する際に必要に応じ出力してください。 決裁終了後に送信する場合は「入力し直す」を押し、一時保存機能を ご利用ください。

「送信」ボタンを押すと、入力内容が送信され、申込完了です。

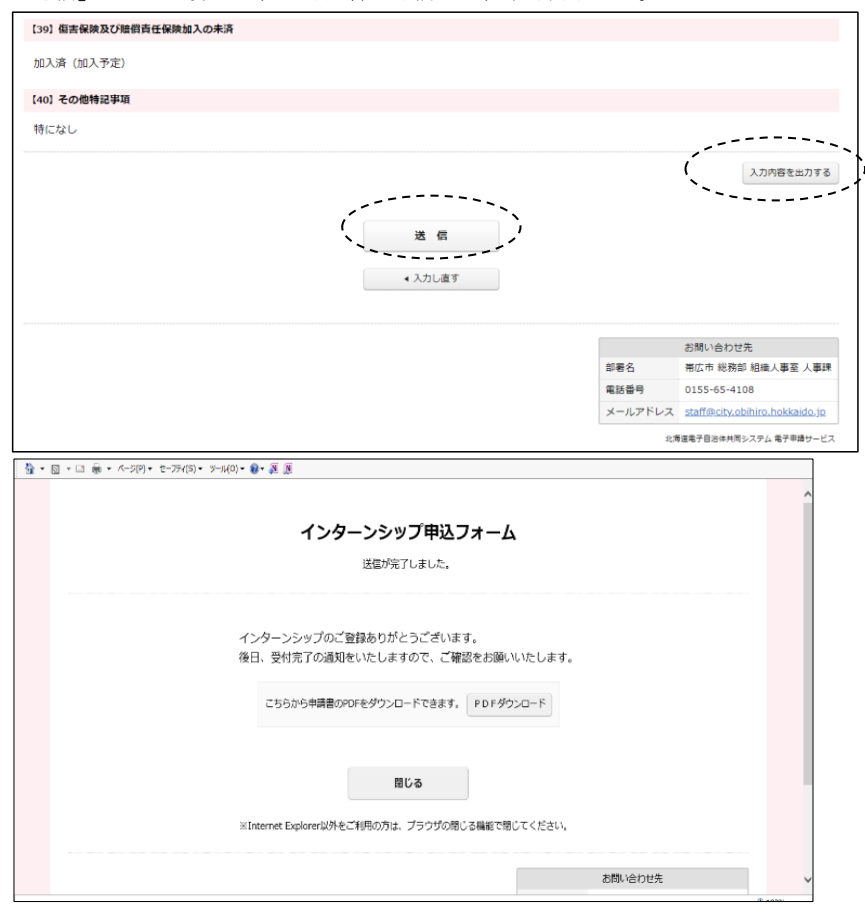

帯広市が入力内容を確認し、受入れ先の調整を進めます。 受入れ先、日程の調整がつき次第ご連絡いたします。